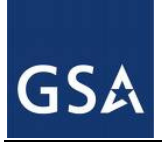

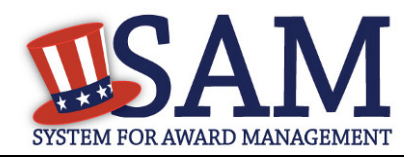

# **Public – Identifying Excluded Entities**

### **1 What Are Exclusions?**

Exclusion records identify those parties excluded from receiving federal contracts, certain subcontracts, and from certain types of federal financial and non-financial assistance and benefits. These are also commonly known as "suspensions" and "debarments".

### **2 I'm used to searching the Excluded Parties List System (EPLS). What changes with the move to SAM do I need to know about?**

All the information that was in EPLS was moved to SAM, but here are some changes you will see:

- SAM no longer uses Cause and Treatment (CT) codes. These codes have been mapped to four Exclusion Types: Ineligible (Proceedings Pending), Ineligible (Proceedings Complete), Prohibition/Restriction, and Voluntary Exclusion. The Exclusion Type shown specifies why an entity is on the excluded parties list and communicates the associated ramifications (e.g., can I award a contract to this entity, etc.). Any record that was previously entered in EPLS with a CT code will display that code on the screen as historical data, but future records in SAM will have no CT codes. If you would like to see a list of CT codes and how they were mapped, please go to www.sam.gov, select SAM Help from the top navigation bar, and select "Exclusion Types" found under "Agency Information" in the left navigation panel.
- If you want to search by social security number or the taxpayer identification number, just like the older system (www.EPLS.gov) you will be required to also provide an exact name with the SSN or TIN in order to conduct the search.
- Exclusions are now categorized into four Exclusion Types: Firm, Individual, Vessel, and Special Entity Designation. The last category is a miscellaneous category for any organization that cannot be considered a Firm, Individual, or Vessel, but still needs to be excluded. For example, the "Terrorists Against the USA" organization does not fit into any of the previous categories and would be considered a Special Entity Designation.

#### **3 How do I search for an exclusion?**

- **Enter the information you would like to search by, for example a name or DUNS number,** and click the search icon.
- Any information found that matches your search criteria will be returned. Remember, unlike the old EPLS system, SAM contains additional functionality. So if an entity was also registered in SAM (or the legacy Central Contractor Registry (CCR)), that information will be returned as well.
- If an exclusion record is found, it will show in a box marked "Exclusion". Check the status in the top-right corner of the box. If the status indicates "Active", there is an active exclusion on the entity.

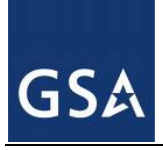

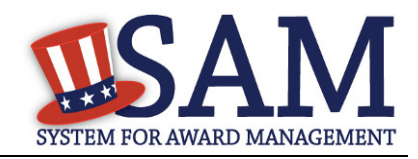

Here's an example:

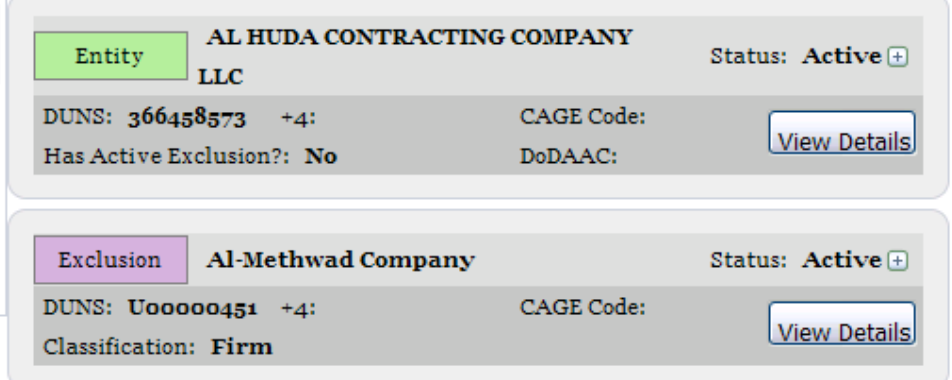

Remember, just like the old EPLS system, there are some searches that require additional information and exact matches to prevent phishing for information. For example, if you want to search by an SSN or TIN, you are also required to provide the first and last name of the entity as well. Both sets of information must match the record exactly in order for a result to be displayed.

# **4 EPLS only showed exclusion information but SAM has other entity information. What if I just want to see the exclusion information for that entity?**

After you conduct a search and the results are displayed on the page, you will see filters on the left hand side of the screen. One says "Entity Information" and one says "Performance Information". If you click on "Performance Information" the information on the screen will show only exclusion information. You can further filter by "Active" or "Inactive" exclusion status.

### **5 Why do searches on individuals not display the street address and I am presented with a "Verify Address" button?**

Due to privacy concerns, SAM does not display individuals' addresses in the public search (just like EPLS). SAM does provide the "verify address" button so that you can still verify that the individual's name you're seeing on screen is the same individual you may be considering. In these cases, the system allows you to enter the street address information for the given individual displayed on the screen. By clicking on "Verify Address", you will be given a "Verified" message if there is a match or a "No Match" response if there is not.

# **6 In EPLS I used to be able to get a listing of all the exclusion actions by using the "Browse All" feature and then exporting the results. Does SAM have this functionality, and if so, where can I find it?**

SAM does have this functionality available via an extract, updated every day, which can be found under SAM Help\Interface and Data Access\Public Access Data.